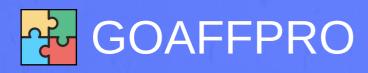

# GETTING STARTED WITH AFFILIATE MARKETING

**GUIDE TO BECOMING AN AFFILIATE WITH GOAFFPRO** 

# TABLE OF CONTENTS

- WHAT IS GOAFFPRO?
- GETTING STARTED
  - Dashboard tab
- SETUP YOUR AFFILIATE ACCOUNT
- MANAGE YOUR AFFILIATE ACCOUNT
  - Stores tab
  - Orders tab
  - Traffic tab
  - Payouts tab
  - Reports tab

## What is GoAffPro?

GoAffPro is a complete affiliate and influencer marketing solution for ecommerce stores. With GoAffPro, merchants can build an affiliate program for their stores. It lets them recruit affiliates who will refer sales to their store. In addition to getting more sales for their store, it also increases their brand's visibility and popularity.

For affiliates, GoAffPro offers a marketplace with over 50,000+ merchant programs that they can join. You can refer customers to the merchant's store and will earn commissions when they make a purchase. Additionally, you get to manage all the programs that are registered in, from a single dashboard.

### **GETTING STARTED**

- To signup as an affiliate in the GoAffPro marketplace, go to the <u>signup</u> page.
- Here, enter your name and email address. After that, set your account password and click on Sign up.

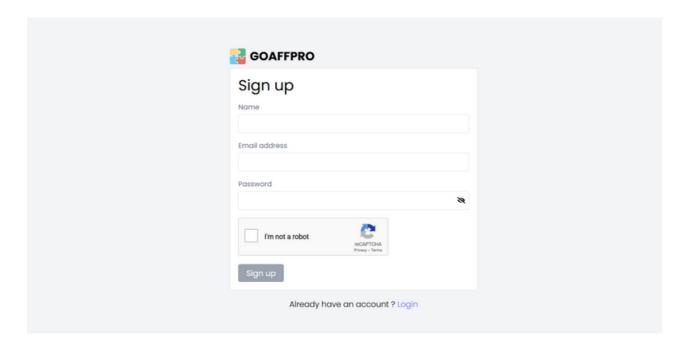

• After this, select the "I am an affiliate" option, which will direct you to the affiliate dashboard.

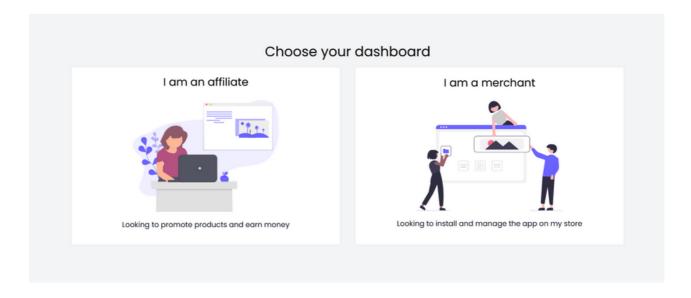

#### Dashboard tab

The dashboard tab will showcase your referral statistics, such as earnings and clicks.

It will display the number of clicks, orders, conversion percentage, and earnings. Additionally, it will showcase the recently referred sales and payouts.

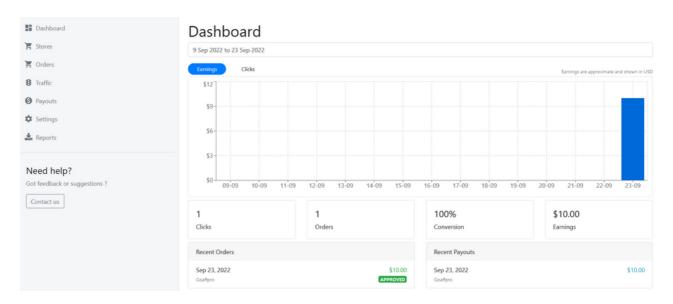

From here, you can navigate to the other tabs of the dashboard.

#### SETUP YOUR AFFILIATE ACCOUNT

For setting up your account details and profile information, go to the **Settings tab**. Here you can:

- Set up your profile information, like your photo, name, and referral code (the referral code is the unique code at the end of a referral link).
- Set up your address details, like home address, city, state, postal code, and country.
- Add social media accounts or the URL of the pages where you will be advertising the merchant's products.

| Settings Account ID: 6684335                                                                             |                                                        | ☐ Make profile public  Allow merchants to contact your directly |
|----------------------------------------------------------------------------------------------------|--------------------------------------------------------|-----------------------------------------------------------------|
| Profile Your profile                                                                                     | Your photo  Drag 'n' drop some files here, or click to | select files                                                    |
|                                                                                                    | Your name                                              |                                                                 |
|                                                                                                    | R  Default referral code                               | Pauls                                                           |
|                                                                                                    |                                                        |                                                                 |
| Address<br>Your address                                                                                  | Address line 1                                         |                                                                 |
|                                                                                                    | Address line 2                                         |                                                                 |
|                                                                                                    | City                                                   | State/Province                                                  |
|                                                                                                    | Postal code                                            | Country                                                         |
|                                                                                                    |                                                        |                                                                 |
| Social Profile  Add the social media accounts or pages where you will advertise the merchant's products. | Add so                                                 | ocial link                                                      |

Additionally, you have the option to change your account's email address and password.

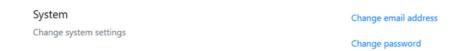

#### MANAGE YOUR AFFILIATE ACCOUNT

#### Stores tab

In the stores tab, you can view the store programs and enroll in them. You can also see the store programs in which you registered already.

In the My Stores section, you can view the programs where you have enrolled. Here you will see the referral link and coupon code assigned to you.

# Stores My Stores Available Stores Filter by status All accounts Goaffpro goaffpro.myshopify.com/?ref=RPAUL Coupon codes DISCOUNT10 Page 1 of 1 Next

There is also a dashboard link that will open your account dashboard in the merchant's affiliate portal.

.

In the Available Stores section, you can view the available store programs in the marketplace and enroll in them. You can filter stores by category, currency, and shipping country

**Stores** My Stores Available Stores Search for programs eg. Clothing, Sports, Beauty products etc. Currency Store ID: 12345 Logo 10% Store Name Enroll View program Currency USD **Cookie Duration** 7 days Registrations open Instant access

Also, for the programs listed here, you can view their commission rate, currency, cookie duration, registration status, and if they support instant access (if they don't, your account will be approved by the merchant manually).

#### Orders tab

In the orders tab, you can view all the orders made using your referral.

Here, you can view the date and time of the sale, order number, order amount, and commission. You can also filter orders by store and date.

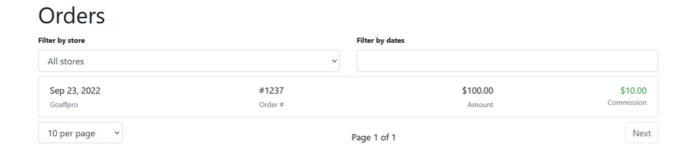

#### Traffic tab

In the traffic tab, you can view the referral traffic that you have brought in using your referrals.

Here, you can view stats like the date, landing page, SUB ID, visitor information, conversion, etc.

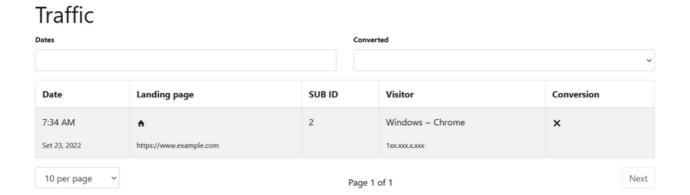

#### Payouts tab

In the payouts tab, you can view the payout status of your commission payments.

In the Pending Payments section, you can view the pending commissions yet to be paid by the merchant.

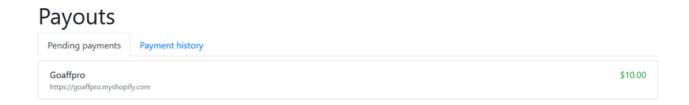

In the Payment History section, you can view the history of all the commission payments made to you.

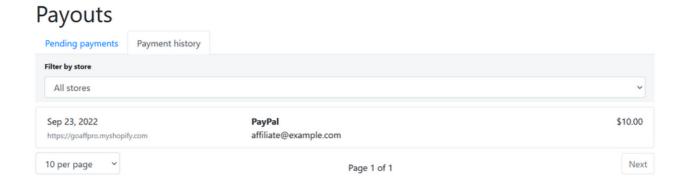

#### Reports tab

The reports tab allows you to download data reports. Here, you can download reports of sales, payouts, and traffic. Additionally, you can filter the report data by date and store.

The reports get downloaded in CSV format, which you can open in any spreadsheet program (like MS Excel or Google Sheets).

#### Reports

Download reports in CSV format

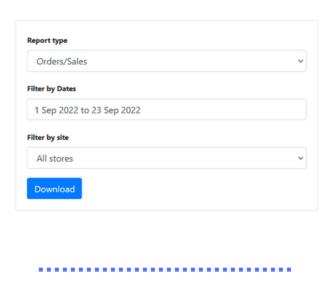

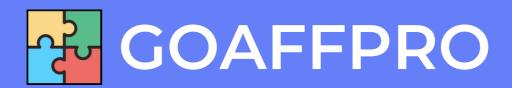